#### Step 1: Open a Browser (Chrome, Edge, Firefox) and navigate to Office.com

Select Sign in.

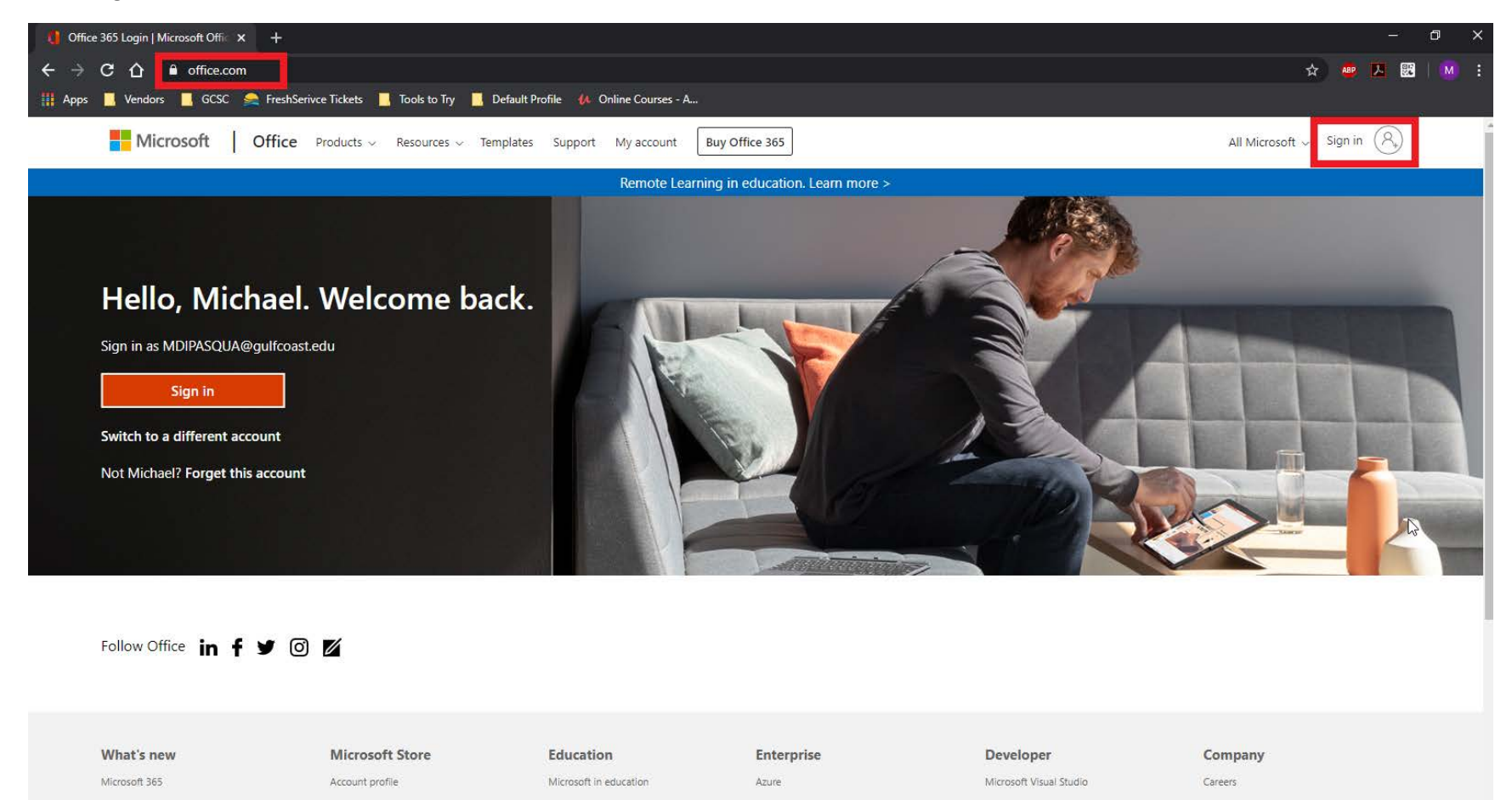

## Step 2: Use your gulfcoast email to sign in.

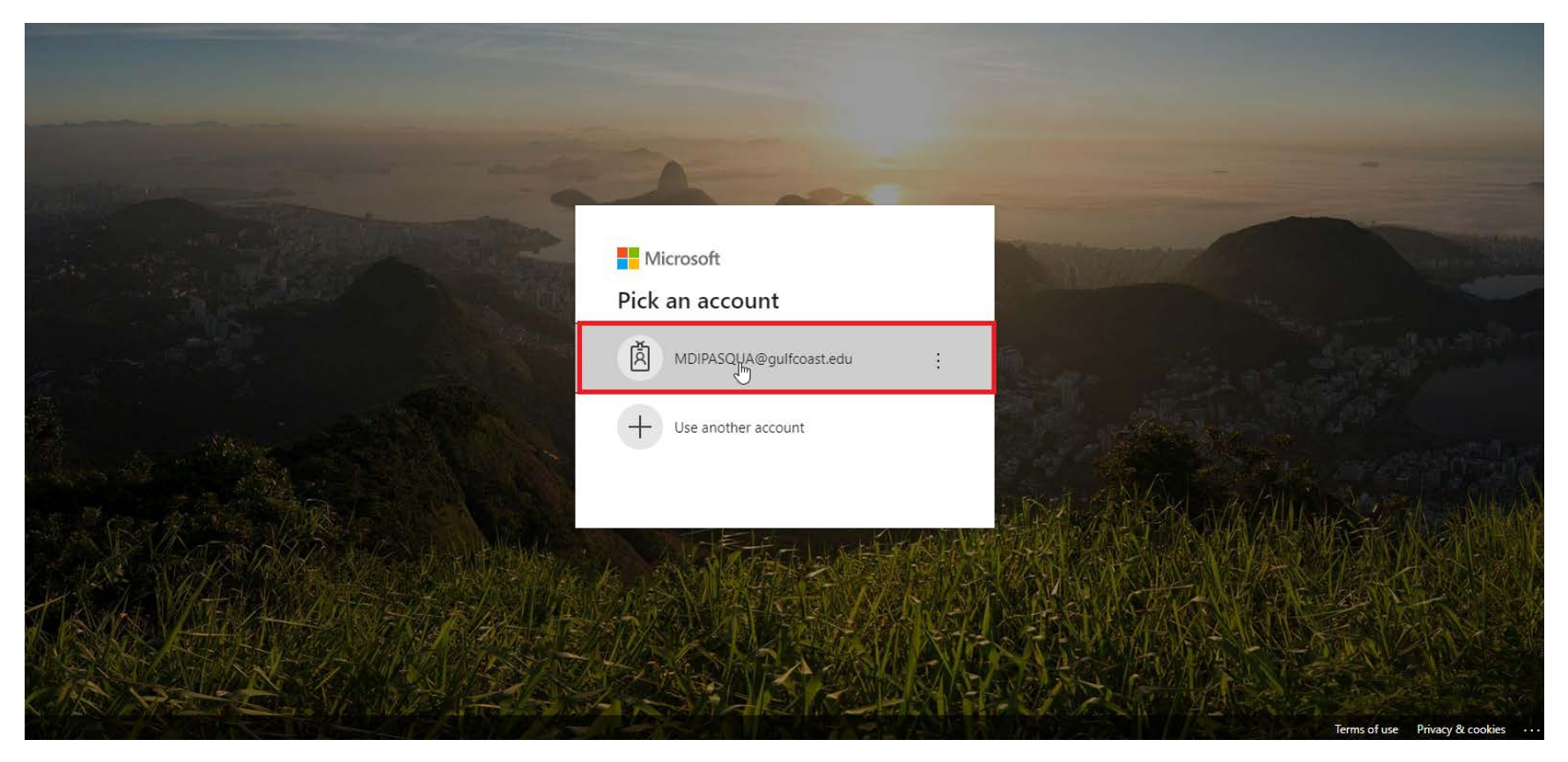

### Step 3: Enter your password

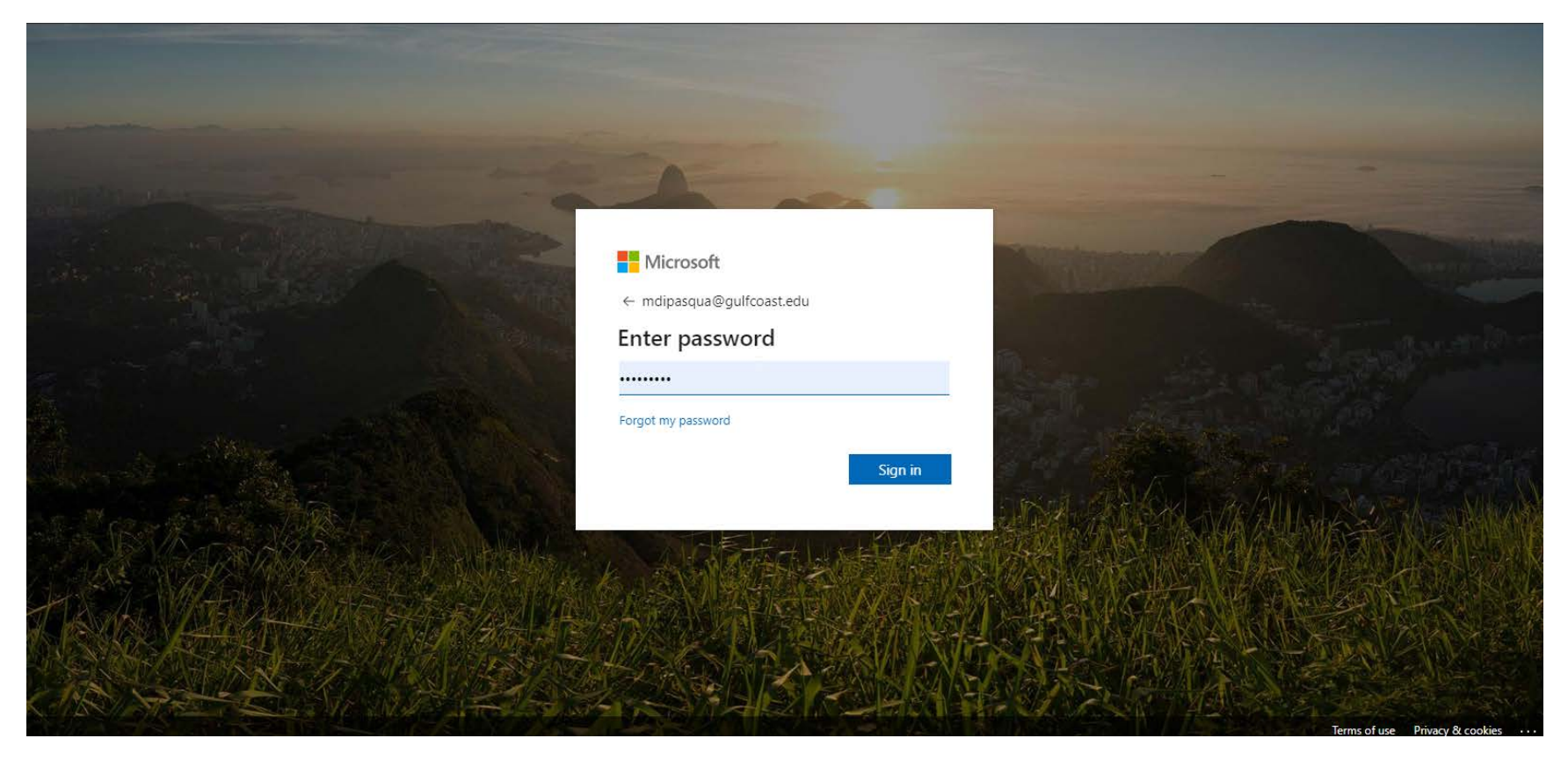

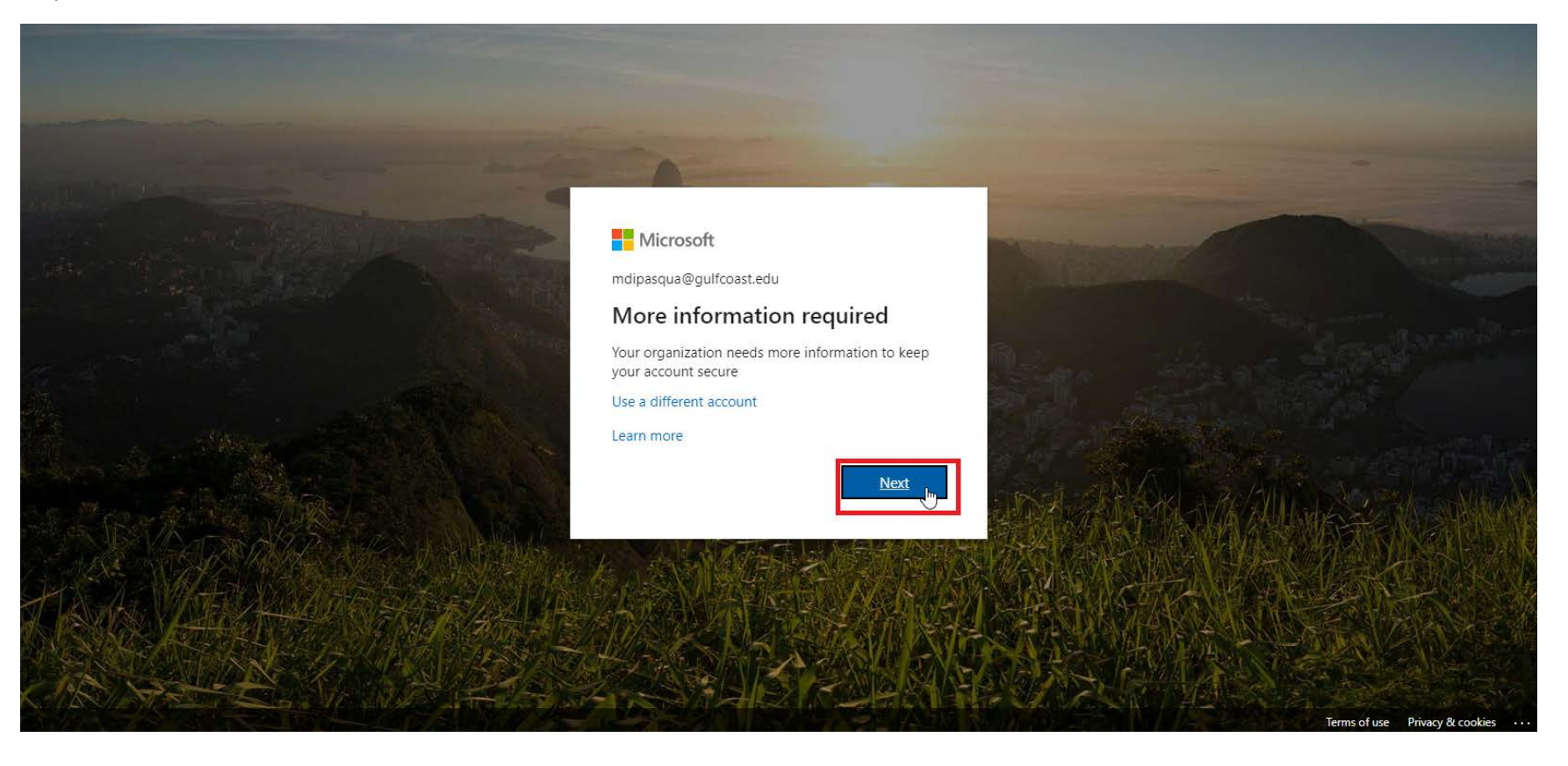

### Step 5: Fill in Information needed

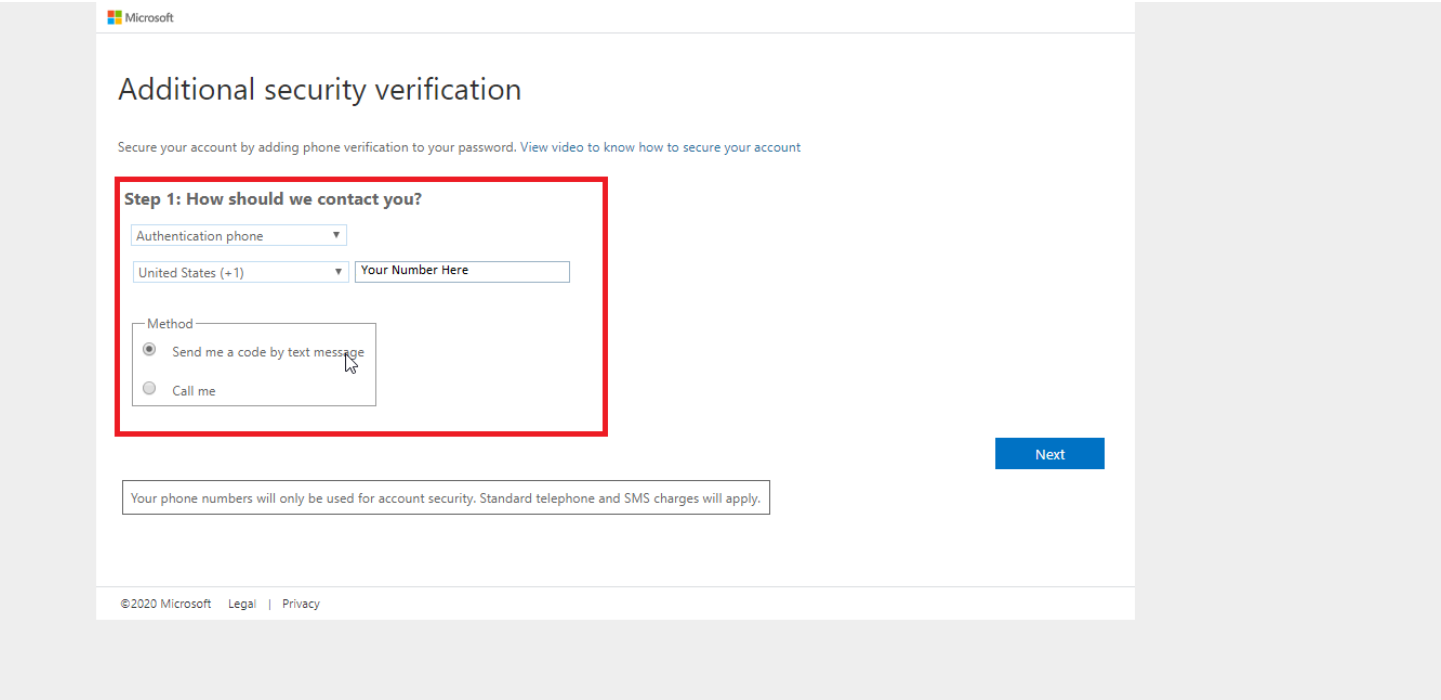

Step 6: Enter the code sent to your phone.

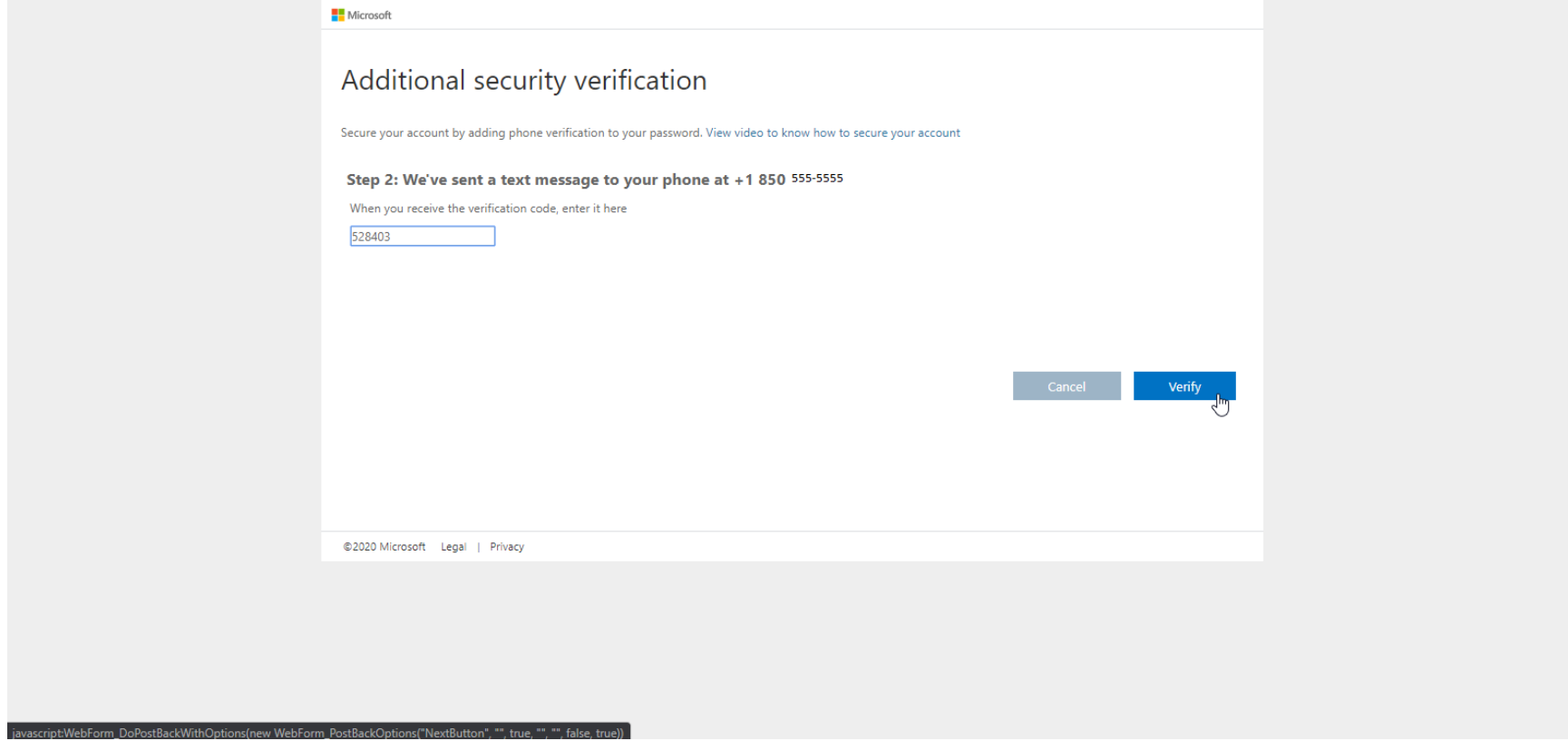

Office 365 view within browser: click on your initials and select "My Account"

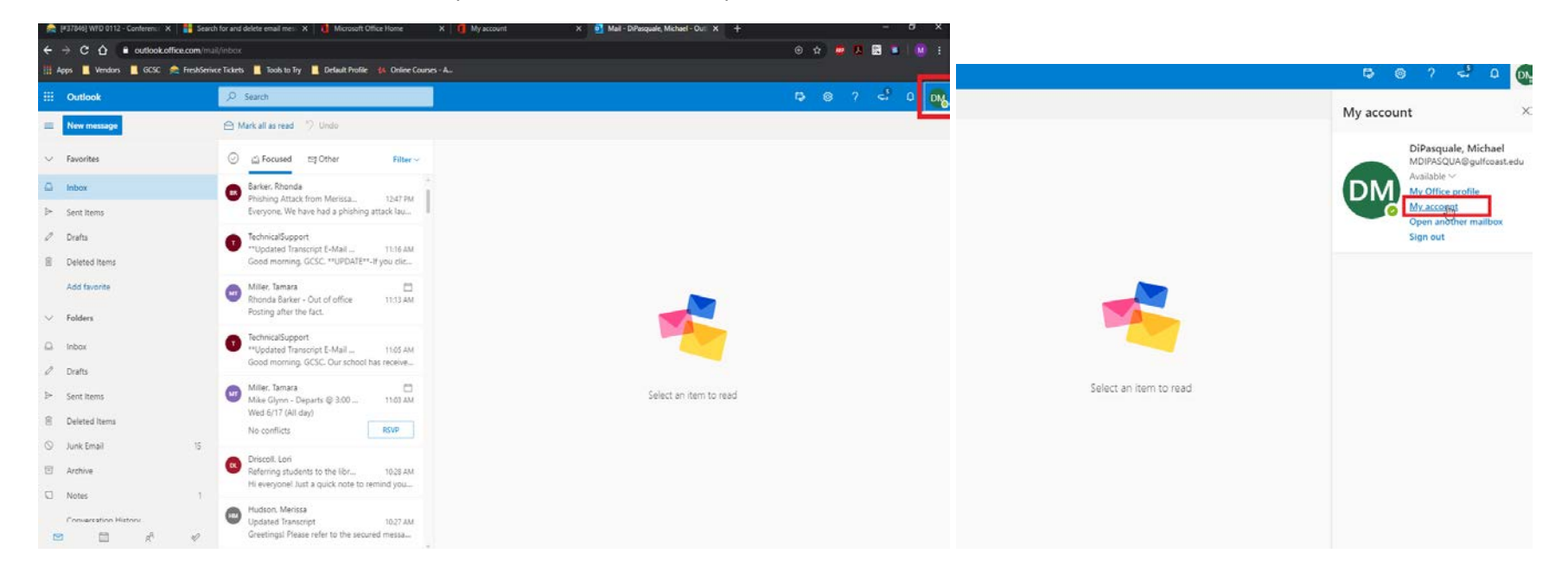

Click on the Security and Privacy section on the left pane and then click on "Manage security & privacy" button to display options.

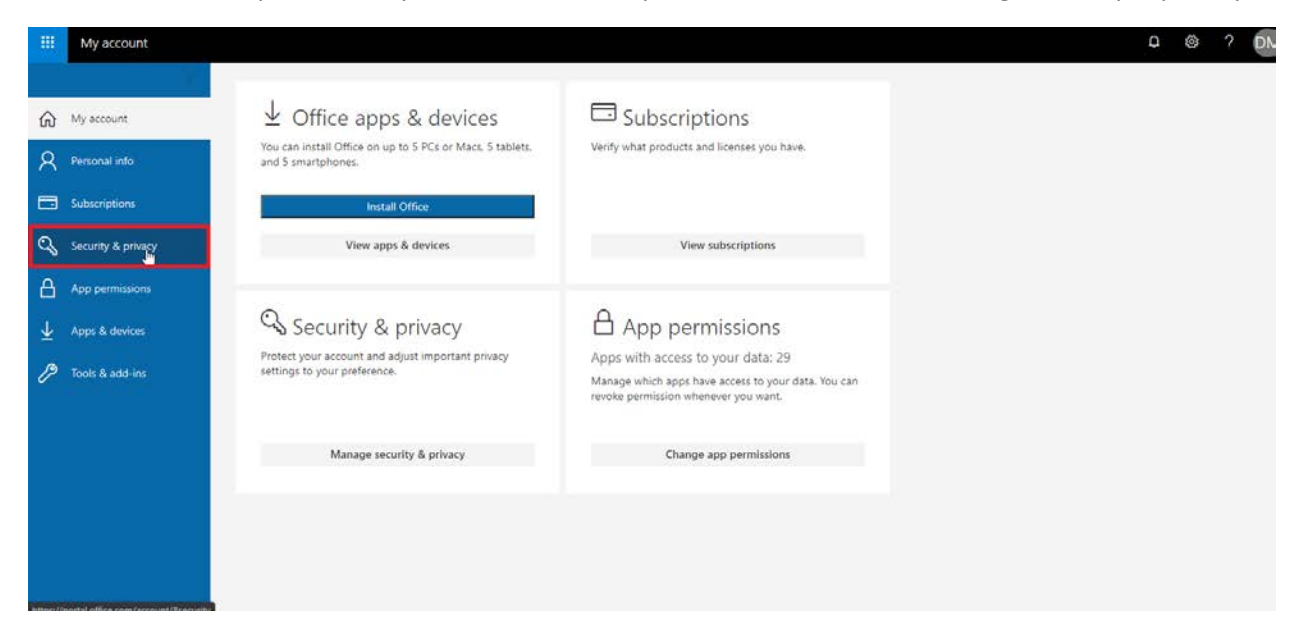

Click on Additional security verification to expand options available.

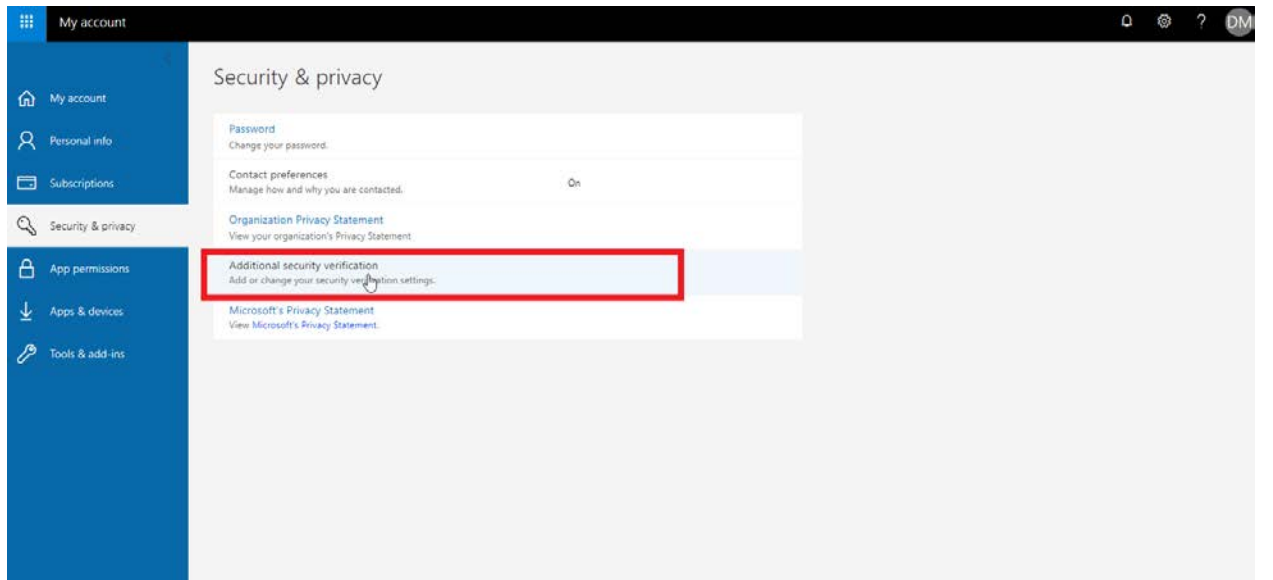

Click on the section where it reads: "to sign into some apps installed on your computer or smart phone, etc."

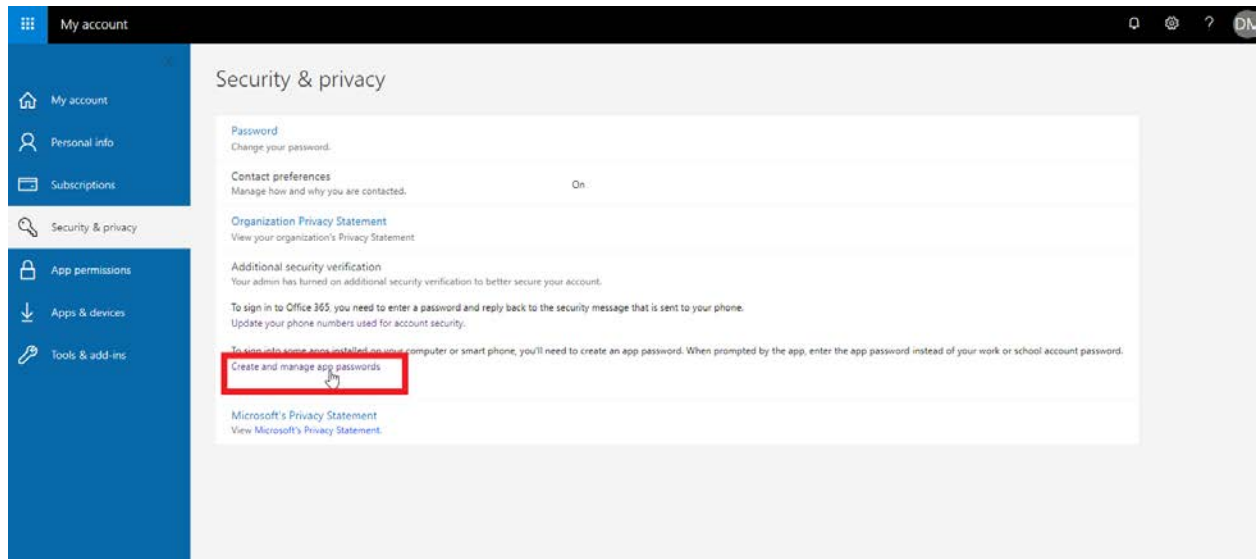

# additional security verification app passwords

To sign into Outlook, Lync or other apps installed on your computer or smart phone, you'll need to create an app password. When prompted by the app, enter the app password instead of your work or school account password.

You can use the same app password with multiple apps or create a new app password for each app. How do I get my apps working with app passwords?

Note: If you are an admin of a Microsoft service, we recommend not using app passwords.

#### Bookmark this page

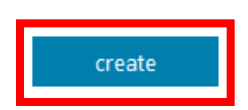

Click on "Create" to generate your app verification password and type in a name for it.

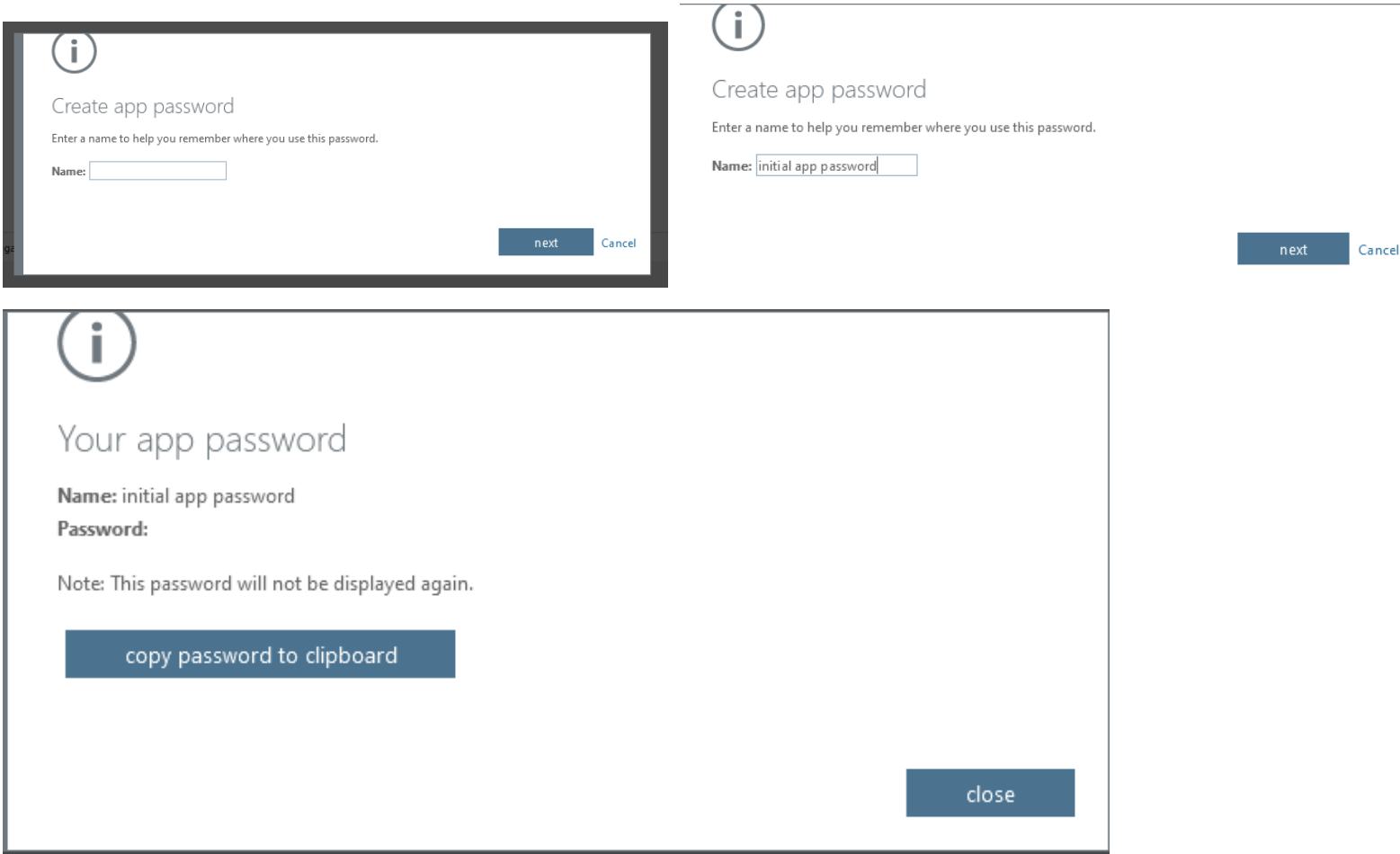

Finish by clicking "Close". You can now sign-out and close of the web browser.